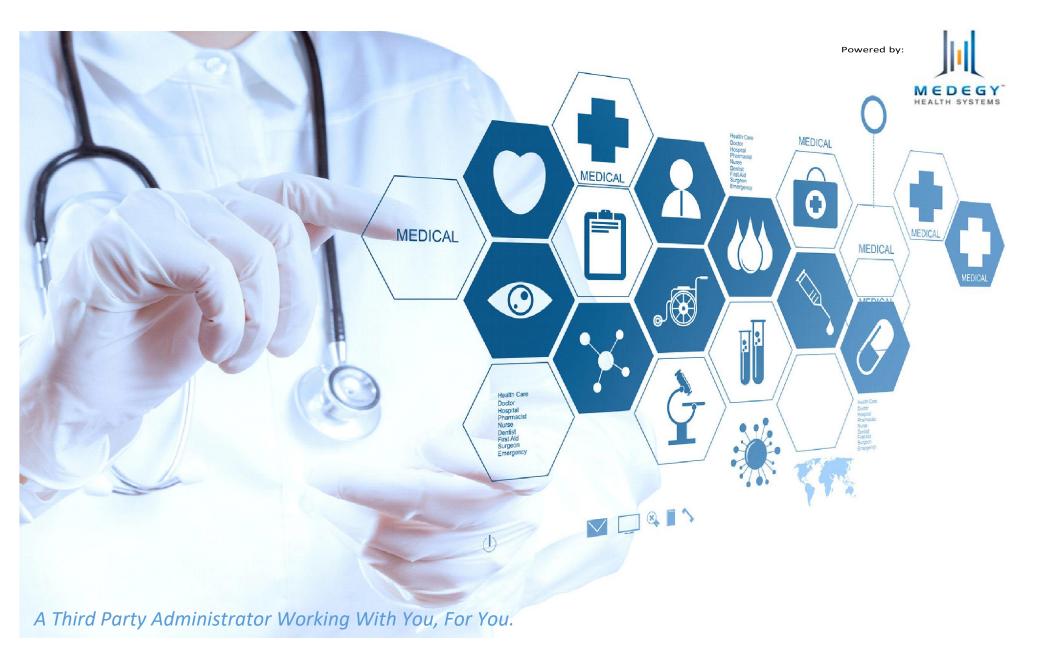

This presentation has been created to facilitate the use of eHealthDeck, formerly known as Provider Info Center. (PIC)

# Welcome to eHealthDeck

- When logging into the website <u>https://www.ehealthdeck.com</u> you will be greeted by the screen to your right. From here, you can log in using your account email and password that was created for you by your Office Administrator.
- If you are not aware of what your credentials are, please speak with your Office Administrator.
- If you forgot your password, please select "I Forgot My Password", and follow the instructions to recover your account sent to the linked email.

# Welcome to eHealthDeck

This site replaces the Provider Information Center. Your existing username and password will continue to work on eHealthDeck.

| Login to your account |  |
|-----------------------|--|
|                       |  |
|                       |  |
|                       |  |
|                       |  |
| l forgot my password  |  |
| LOGIN                 |  |
|                       |  |

# Home Page

Welcome to the Home Page. On this page you will find all the available "actions" on your account.

- > Easy to read action boxes where users can directly access their options. These are referred to as "Action Tiles"
- > Every "action" will now remain open and will show as open tabs along the top, like many popular web browsers.
- > Name of user will be found on the top right corner of the page.

| eHealthDeck           |                                                         | 🕑 [User's name Here]                       |
|-----------------------|---------------------------------------------------------|--------------------------------------------|
| ≡                     | Dashboard # PIC •                                       | 🖽 What's New? 👻                            |
| New Message     Inbox | Home<br>Homepage                                        |                                            |
| Sent  C Sent  Archive | [Network LOGO]                                          | Switch Current Info     VENDOR:            |
| Deleted               | Claims Action Claims Eligibility                        | Eligibility Inquiry Eligibility Request    |
|                       | Explanation of Payments Actions Explanation of Payments | Frames and Lenses Action Frames and Lenses |
|                       | Health Plans Actions Plans                              | Product Status Contact Lens Orders         |

#### **Account Setup**

- *"Switch Current Info"* this is where you will be able to navigate between locations added to your profile. This only applies to vendor with multiple locations.
- Once "Switch Current Info" is selected, a small window will appear on your screen as shown below.

| Switch Current Info                               |
|---------------------------------------------------|
| Site                                              |
| (Please select one)                               |
| Vendor                                            |
| Select Vendor                                     |
| Location                                          |
| Select Location                                   |
| Use these settings as the "Current Info" default. |
| × Close ✓ Switch Current Info                     |

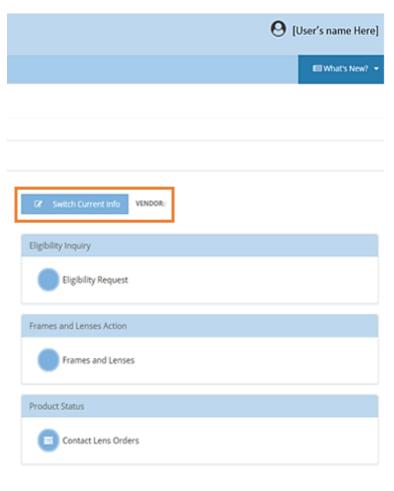

Remember to mark the box to the bottom left to select the "Current Info" default credentials.

#### **Account Setup**

When you are changing the "Switch Current Info" settings, a notification warning advising the providers when they are changing their location/vendor information will show. Please see example below:

Switch Current Info Warning

**PLEASE NOTE:** changing the current Site, Location and or Vendor will result in the closing of all other tab which are currently open for the current Site, Location and or Vendor. This will result in the loss of all information not currently saved and or completed forms.

You may cancel and finish what you were doing then return and Switch your current info or continue & Update to move on to your next task.

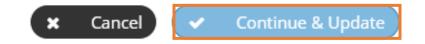

Select "Continue & Update" to change to the location/vendor/site of your choice.

TIP: This **does not** mean the default account will be changed. If you wish to make an account your default account, please refer to page 4.

#### What's New?

| User's name He                          | ere) name, wi | rner of your home page, underneath your<br>II have a "W <i>hat's New</i> ?" pull down. |
|-----------------------------------------|---------------|----------------------------------------------------------------------------------------|
|                                         |               | (User's name Here) •                                                                   |
| Switch Current Info     VENDOR:         |               | What's New?      CPT Code Change     eHealthDeck Provider Manual                       |
| Eligibility Inquiry Eligibility Request |               | •                                                                                      |
| Frames and Lenses Frames and Lenses     |               | •<br>•<br>•                                                                            |
| Product Status  Contact Lens Orders     |               | •       •       •       •       •                                                      |
|                                         |               | More news Archive Materials                                                            |

Here is where you will see the latest updates for your network,

any upcoming changes and any important information you should be aware of.

# Message Center

| eHealthDeck |         |            |
|-------------|---------|------------|
| ≡           |         |            |
|             | 🖒 Ne    | ew Message |
|             | Inbox   | 1          |
|             | Sent    |            |
| ľ           | Draft   |            |
|             | Archive |            |
| 圃           | Deleted |            |
|             |         |            |

The Message Center was created to facilitate communication to all users. This feature allows direct communication with all available departments, internally and externally.

Admins can send group or individual emails to anyone tied to their Vendor(s).

Authorized users can send emails to the office Admin and individual emails to other Users.

➤ All users can use the message center to send messages to other users at their other location(s) tied to their Vendor(s).

All users can use the "External Email" feature to send communication to an outside active email address.

➢ Inbox messages <u>cannot</u> be deleted. However, these emails can be archived for future referice.

Select "New Message" to begin a message.

# When starting a new email...

Any of these can be selected as the email type. If the user wishes not to select one, it will always default to **"Post".** This feature reflects on the inbox screen and determines how the receiving person gets notified for this new email.

When selecting "To" depending on the **user's access**, the user will only be able to see information from vendors/locations linked to the account. The user can select from any of the <u>available</u> categories: User, Line of Business, Vendor, Location or Distribution List (or groups already created on the Communication Channels).

This field is optional, not required.

|   | ② Dashboard Message Center S              | 🖭 What's New? 🔻 |
|---|-------------------------------------------|-----------------|
|   | Post Announcement Alerts News             |                 |
|   | Liz                                       | •               |
|   | External Email                            |                 |
|   |                                           |                 |
|   | Set Priority                              |                 |
|   | Normal                                    | •               |
|   | Subject                                   |                 |
| • |                                           |                 |
|   | Message                                   |                 |
|   |                                           |                 |
|   |                                           |                 |
|   |                                           | 1.              |
| - | Base Url                                  |                 |
|   |                                           |                 |
|   | Send 🖻 Discard 🗞 Attachments 🖹 Save Draft |                 |

#### Notes:

\*Admin accounts have access and can send group emails by vendor and/or location.

\*Super-User accounts have access and can send group emails by Network and/or Line of Business.

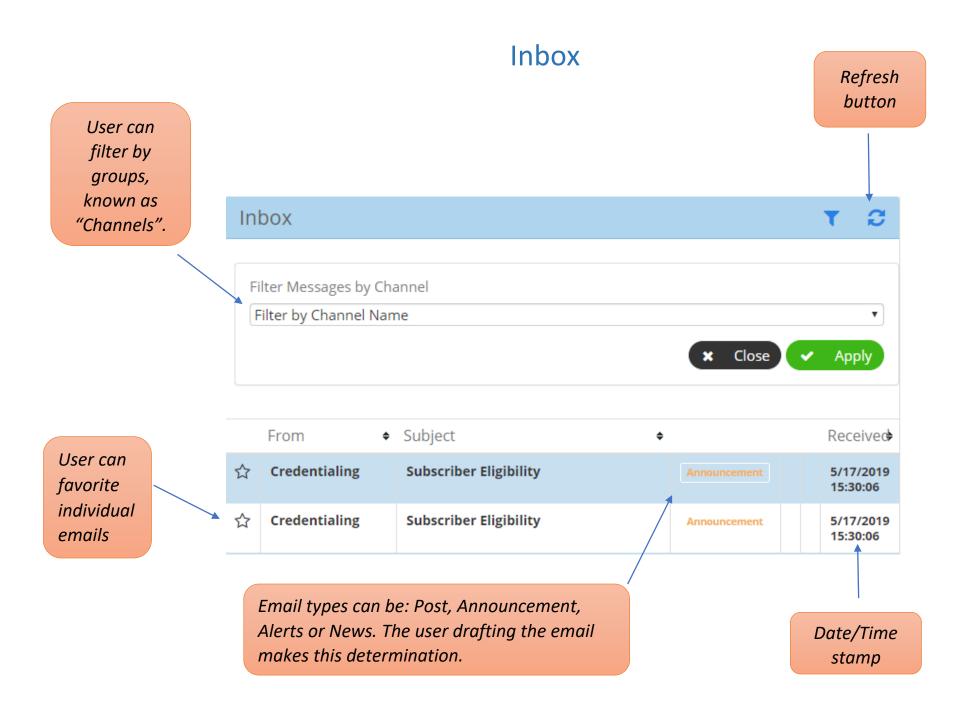

|                                 | (User's name Here)                                     |
|---------------------------------|--------------------------------------------------------|
| 🚳 Dashboard 🛛 🕈 PIC 🔹           | El What's New? 💌                                       |
|                                 |                                                        |
| Home                            |                                                        |
| Homepage                        |                                                        |
| [Network LOGO]                  | Switch Current Info     VENDOR: [51] SIDNEY J STERN OD |
| Claims Action                   | Eligibility Inquiry                                    |
| Claims Eligibility              | Eligibility Request                                    |
| Explanation of Payments Actions | Frames and Lenses Action                               |
| Explanation of<br>Payments      | Frames and Lenses                                      |
| Health Plans Actions            | Product Status                                         |
| Plans                           | Contact Lens Orders                                    |

**O My Profile** is where you will be able to locate all your profile information. (Name, Email, Status etc.)

28 Dashboard will take you back to the initial login page. (Homepage)

Settings is where you will be able to locate your profile settings. (User accounts, communications Channels and Reports.)

OPreferences is where you will be able to edit and setup your account to your preference and rest your password. (Set Message Signature, Reset Password, Set Security Questions and Adjust Notifications)

The top right corner of your "homepage" you will be able to locate the User's name.

[User's Name Here] -

 There is a small black triangle that will allow you to drop down a directory as shown below:

|              | - |
|--------------|---|
| O My Profile |   |
| 🚯 Dashboard  |   |
| Settings     |   |
| Preferences  |   |
| 🗅 Log Out    |   |

# Preferences

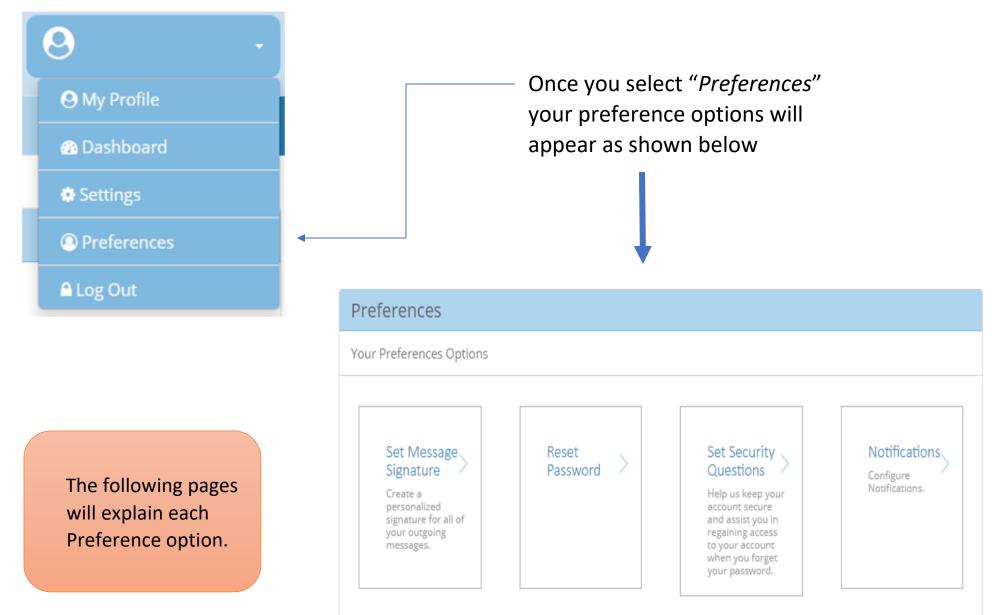

# Notifications

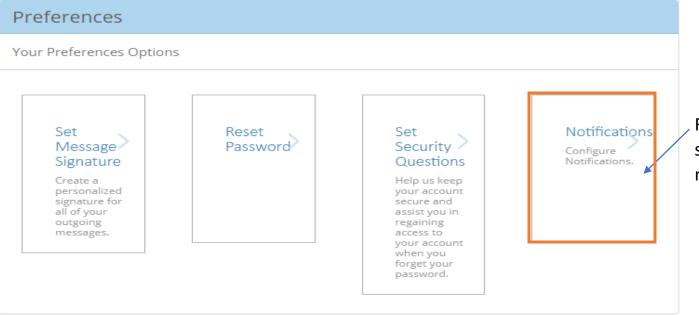

Refer to the "Preferences" section to configure the notifications setting.

The user can choose how they would like to receive notifications for any incoming: Post, Announcements, Alerts and/or News. They can choose to receive notifications through email or SMS (text).

#### **Configure Notifications**

| Event        | Via   | Contact | Status | Edit                                                                                                    |
|--------------|-------|---------|--------|----------------------------------------------------------------------------------------------------|
| Post         | Email |         | Off    | <ul> <li>Image: Image: Ima</li></ul> |
| Post         | SMS   |         | Off    | <ul> <li>Image: Image: Ima</li></ul> |
| Announcement | Email |         | Off    | <ul> <li>Image: Image: Ima</li></ul> |
| Announcement | SMS   |         | Off    | <ul> <li>Image: Image: Ima</li></ul> |
| Alerts       | Email |         | Off    | <ul> <li>Image: Image: Ima</li></ul> |
| Alerts       | SMS   |         | Off    | <ul> <li>Image: Image: Ima</li></ul> |
| News         | Email |         | Off    | <ul> <li>O</li> </ul>                                                                                                    |
| News         | SMS   |         | Off    | 1                                                                                                    |

# Set Security Questions

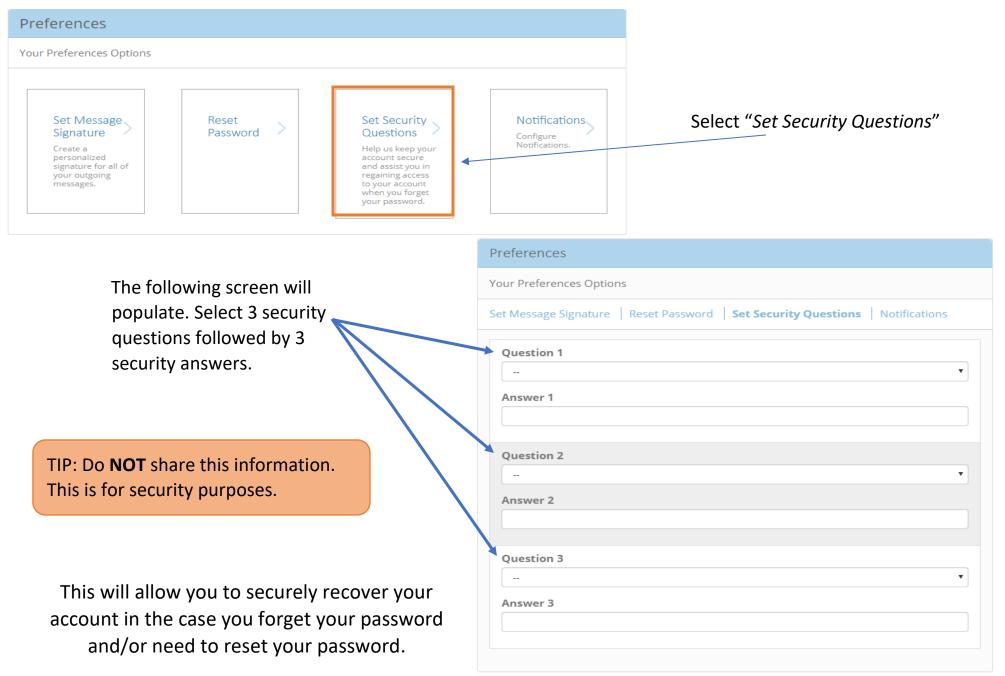

# **Rest Password**

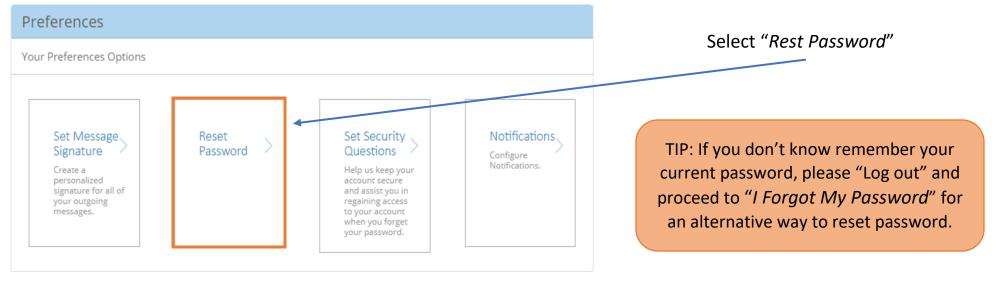

|                                                   | Preferences                                                                     |
|---------------------------------------------------|---------------------------------------------------------------------------------|
|                                                   | Your Preferences Options                                                        |
| Input the current password                        | Set Message Signature   Reset Password   Set Security Questions   Notifications |
| in order to change the account password.          | Current Password                                                                |
|                                                   | New Password                                                                    |
| Then proceed to create a new password as desired. | Confirm Password                                                                |

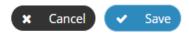

# Set Message Signature

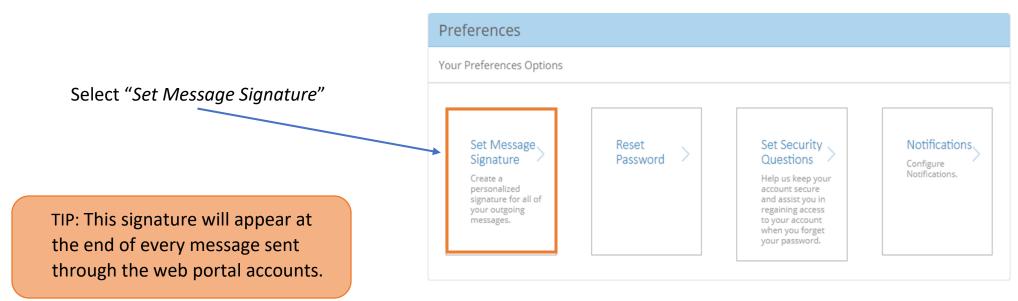

In the empty box below, create your email signature. Then, select "Save"

| Preferences                                                               |  |
|---------------------------------------------------------------------------|--|
| Your Preferences Options                                                  |  |
| Set Message Signature Reset Password Set Security Questions Notifications |  |
| Enter your Signature                                                      |  |
|                                                                           |  |
|                                                                           |  |
|                                                                           |  |

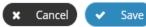

# **Settings**

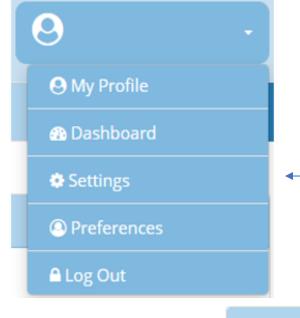

Once you select "Settings" your Settings options will appear as shown below

# Settings

Your Settings Options

how they will be managed when sending various message types.

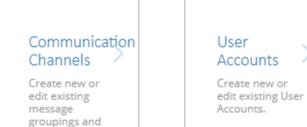

# Reports Assign permission to reports.

# **Reports**

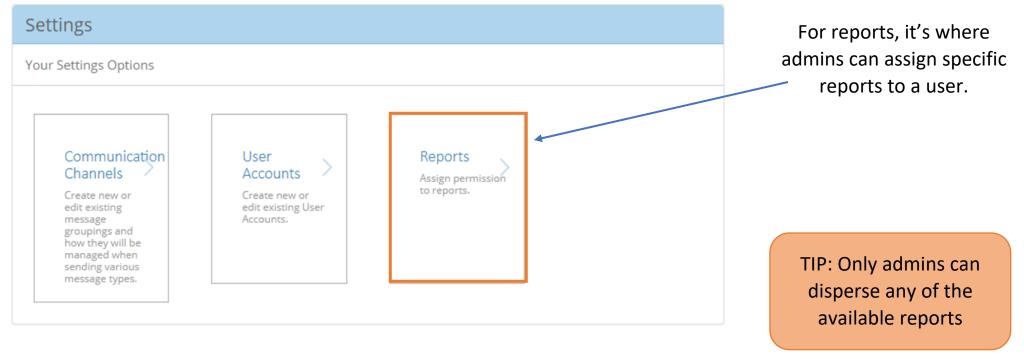

TIP: Reports can be filtered by LOB, Payer, Vendor, etc.

| User Reports                |   |
|-----------------------------|---|
| Select/Search User Account: |   |
| Select Account              | • |
| Hack Dupdate Account        |   |

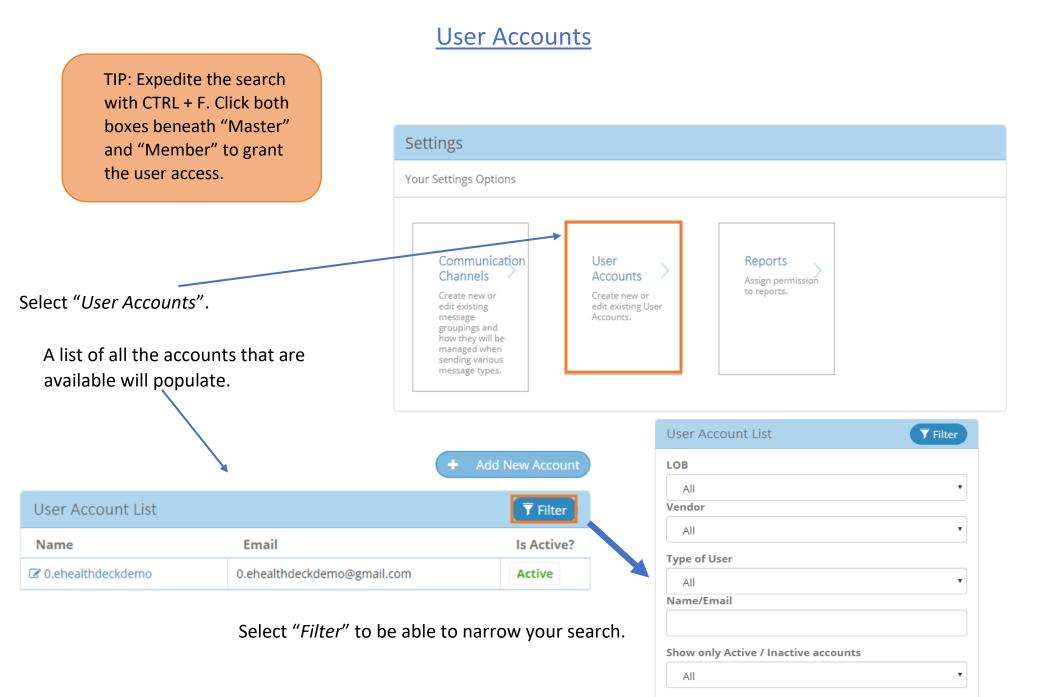

#### 18

🗶 Clear Filter

**Q** Search

|                     |                             | + Add New Account |                             |
|---------------------|-----------------------------|-------------------|-----------------------------|
| User Account List   |                             | <b>Filter</b>     | To add a New Account for    |
| Name                | Email                       | Is Active?        | new user, select the "Add I |
| 🕼 0.ehealthdeckdemo | 0.ehealthdeckdemo@gmail.com | Active            | Account" on the top righ    |

TIP: Office Admins are encouraged to verify what access Users have

#### When Creating a New Account:

- Select "Add New Account".
- ➤ The "User Account Details" will populate.
- Verify all the information is correct and once confirmed, click "Save & Send Email" at the bottom left of the page.
- This will send an email to the email address so the user can set up their eHealthDeck account

#### Recovering an existing account:

- Search for the desired email and a select the email.
- > The "User Account Details" will populate.
- Verify all the information is correct and once confirmed select "Save & Send Email" at the bottom left of the page.
- An automatic email will be sent to the user with steps to recover their account.

TIP: The Office Admin has the authorization to send recovery emails to users who have forgotten

| HEDIS Administrator                |
|------------------------------------|
| HEDIS.Hedis Physician              |
| HEDIS.Hedis Physician              |
| HEDIS.Hedis Physician              |
| HEDIS.Hedis Physician              |
| HEDIS.Hedis Physician              |
| HEDIS.Hedis Physician              |
| HEDIS.Hedis Physician              |
| HEDIS.Hedis Physician              |
|                                    |
|                                    |
| HEDISJCare Network                 |
| HEDIS.Wellmax                      |
| PIC.Assistant + UM                 |
| PIC.Claim Processing               |
| PIC.Eligibility & Claim Submission |
| PIC.HEATHER SOLMO                  |
| PIC.KIMBERLY                       |
| PIC.Online Elig                    |
| PIC.Podiatry Recon                 |
| PIC.Susana Negron                  |
| PIC.TEST O.R. do not use           |
| PIC.Utilization Management         |
|                                    |

| hannel                       | Master | Member |   |  |  |  |  |
|------------------------------|--------|--------|---|--|--|--|--|
| Authorizations and Billing   | 0      | 0      |   |  |  |  |  |
| MEDEGY - Eligibility Inquiry | 0      | 0      |   |  |  |  |  |
| Authorizations               | 0      | 0      |   |  |  |  |  |
| Credentialing                | 0      | 0      |   |  |  |  |  |
| MEDEGY - Claim Appeals       | 2      | 2      | * |  |  |  |  |
|                              |        |        |   |  |  |  |  |

Save 🗟 Save & Send Email 🗶 Cancel

#### User account Details:

| The name of the user<br>will populate here.<br>The linked email to the<br>selected user account | User Account Details          Name         O ehelmdexidemo         Email         O ehelmdexidemo@gmal.com         Is Active         Send External Message         Termination Days Access Allow                                                                                                    |                                                                                                    |                                                                                                    |                                                                                      |          | TIP: Only the office<br>admin can manage the<br>access each user<br>account has. |
|-------------------------------------------------------------------------------------------------|----------------------------------------------------------------------------------------------------|----------------------------------------------------------------------------------------------------|----------------------------------------------------------------------------------------------------|--------------------------------------------------------------------------------------|----------|----------------------------------------------------------------------------------|
| will appear here.                                                                               | 0         Application Roles         Credentialing: CPN         HEDIS.Health Plan         HEDIS.Health Plan         HEDIS.Health Plan         HEDIS.Health Plan         HEDIS.Health Plan         HEDIS.Health Plan         PIC.Authorizations and Billing         PIC.Authorizations and Billing         PIC.Contact Lens Orders         PIC.Frames & Glasses         PIC.IRA         PIC.Optilab Contact Lens Orders         PIC.PRAT         PIC.TEST Appeal         PIC.LTEST Appeal         PIC.LTEST Appeal         PIC.LTEST Appeal | Credenslaling, Credentialing<br>HEDIS, Hedis Coordinator<br>HEDIS, Hedis Technician<br>HEDIS, Technician ICHS test<br>PIC, Assistant<br>PIC, Azra Celjo<br>PIC, DSVHC<br>PIC, Front Desk<br>PIC, Front Desk<br>PIC, Julia Test<br>PIC, A test<br>PIC, A test<br>PIC, A test<br>PIC, SA - test<br>PIC, LIM Review | HEDISJ<br>HEDISJ<br>PIC.Ass<br>PIC.Com<br>PIC.Com<br>PIC.Non<br>PIC.Non<br>PIC.Non<br>PIC.Pool<br>PIC.Pool<br>PIC.Son<br>PIC.Son | iistant + UM<br>im Processing<br>pbility & Claim Submission<br>ATHER SOLMO<br>ABERLY |          | Admins will be<br>allowed to select<br>specific roles for<br>every user account. |
| This is where an admin                                                                          | Channels                                                                                                    |                                                                                                    | Master                                                                                                    | Member                                                                               |          |                                                                                  |
| can select the "actions"                                                                        | Authorizations and Billing                                                                                                    |                                                                                                    | 0                                                                                                    | D                                                                                    |          |                                                                                  |
| an account has.                                                                                 | MEDEGY - Eligibility Inquiry<br>Authorizations<br>Credentialing<br>MEDEGY - Claim Appeals                                                                                                    |                                                                                                    | 0<br>0                                                                                                    |                                                                                      |          |                                                                                  |
|                                                                                                 | Save Save & Send Email X Cance                                                                                                    | •                                                                                                    |                                                                                                    |                                                                                      | O Delete |                                                                                  |

**<u>SAVE</u>**: Save any changes done to a user account.

# **Communication Channels**

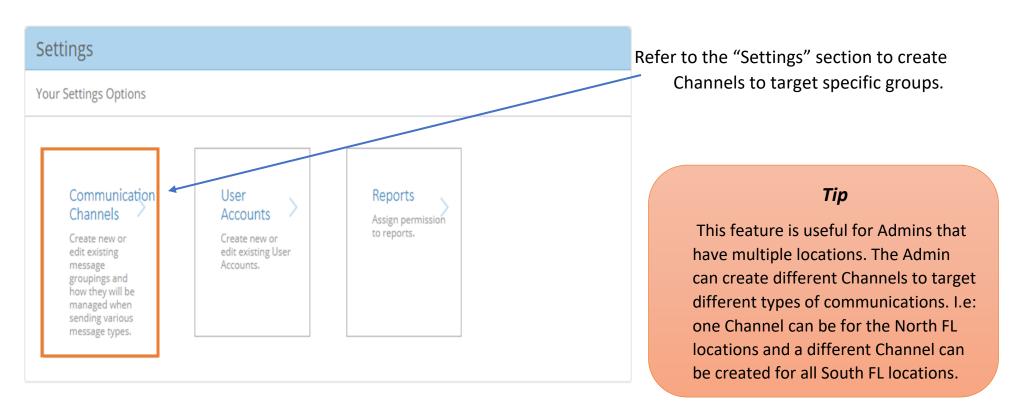

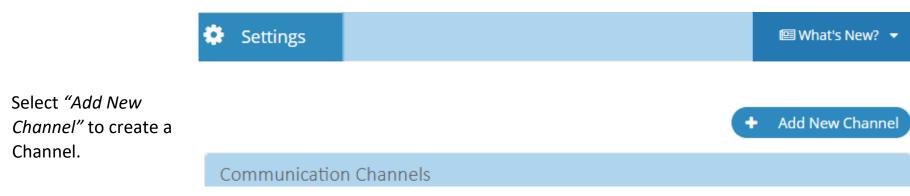

| ALC: 1       |     | 1.1.28 | -    | 1.1         |      |   |
|--------------|-----|--------|------|-------------|------|---|
| 1.10         | ann | - T C  | E 3. | <b>5</b> .† | 0.11 | 0 |
| <b>L</b> 199 | ann | C1.    | L71  | с.          | 211  | 3 |
| -            |     |        | -    |             |      | - |

Parent Name

root

Name

Description

#### Channel Users

Master] Member] Jane Doe Master] Member] John Smith Master] Member] Jane Doe Master] Member] Jane Smith

Save X Cancel

#### **Channel Users**

Select <u>Master</u> to allow "blasts" to be sent to the Channel. <u>Members</u> do not have this capability. ➤ This feature allows all users to create new and/or edit existing message distribution list known as "Communication Channels" and how they will be managed when sending various message types.

Every Communication Channel type default as a "Distribution List".

➤ "Parent Name" will always default as "Root" and cannot be changed when creating a Channel. This comes in handy when a "sub-channel" is created because it will show the chosen parent name.

Beneath "Channel Users" the user will see all the users tied to the vendor.

\*Tip\* Expedite the search for the desired user with CTRL + F.

| Channel                    | Channel Type      | Description | Sub Channel |
|----------------------------|-------------------|-------------|-------------|
| Authorizations and Billing | Distribution List |             | Add         |

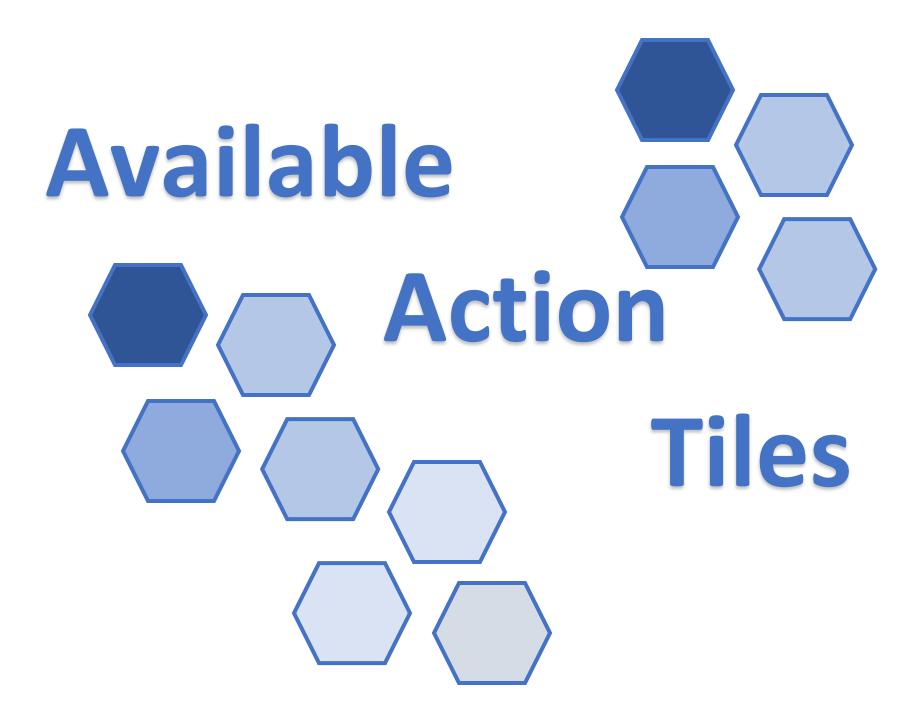

# ALL available on the eHealthDeck Web Portal

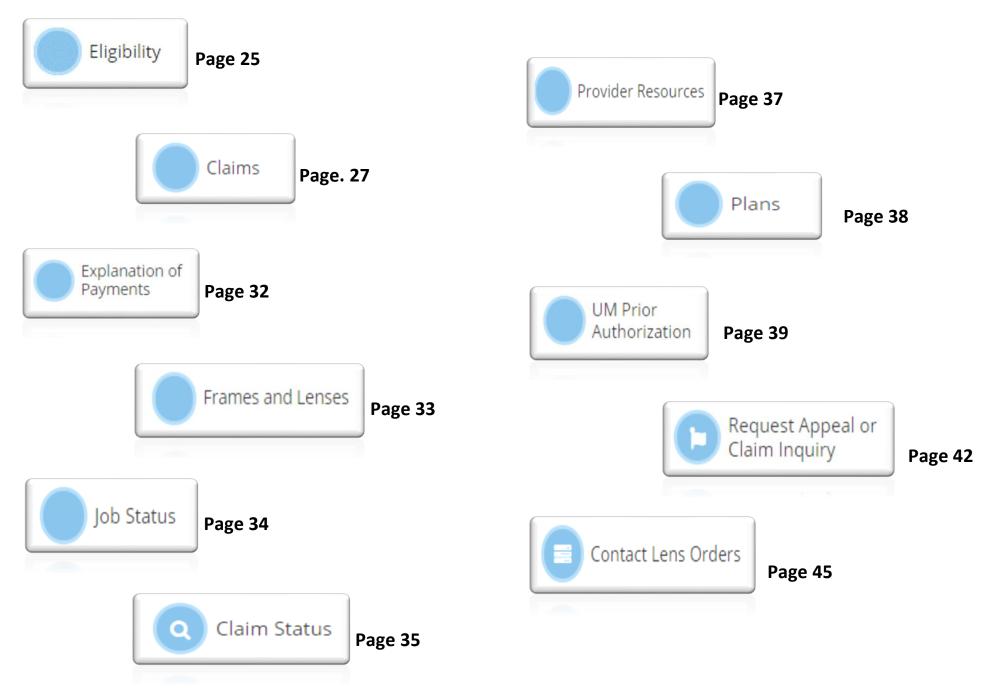

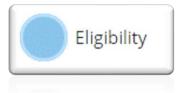

Selecting "Eligibility", the page below will populate. This action will allow you to verify eligibility with an explanation of benefits and obtain a service Eligibility Number.

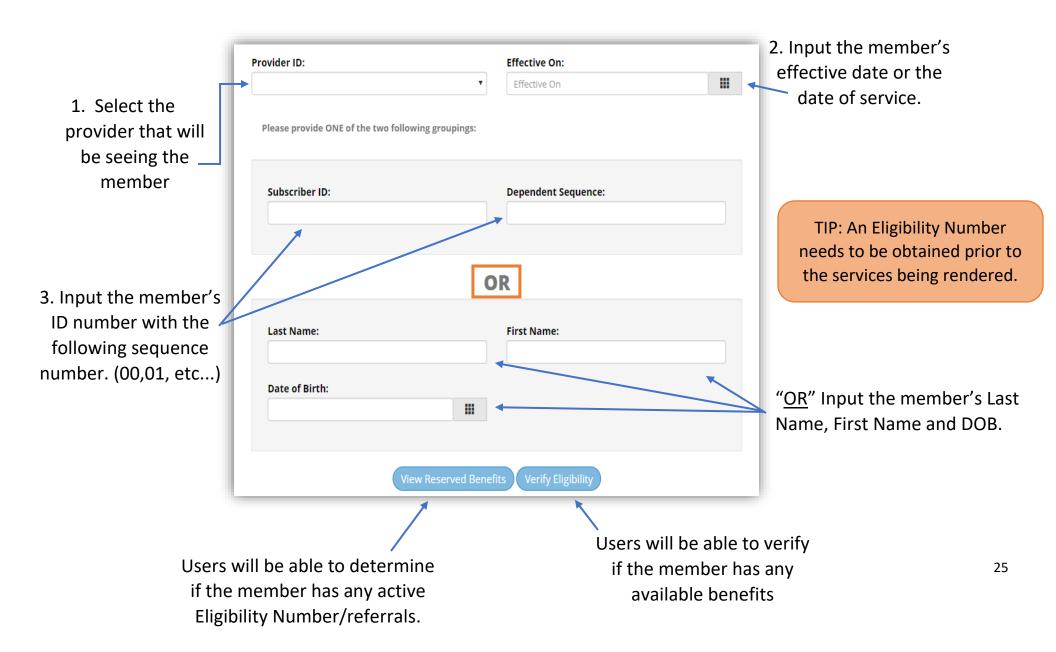

#### Eligibility—Verify Eligibility (

# Eligibility Type Please select Eligibility Type: Routine Product Medical Continue Cancel

1. Select the eligibility type and press continue

TIP: The Medical option is only available to those providers that are contracted to perform medical services.

#### Eligibility—View Reserved Benefits

Users will be able to verify if the member has any active referrals and the benefits available.  <u>Routine</u>- Annual Routine Eye Exam

Verify Eligibility

- Product Eyewear
   (Glasses, Contact Lenses)
- Medica Office Visit/Exam

2. The complete Eligibility Request Form will appear \_ with an explanation of benefits that is available to the member

View Reserved Benefits

15 days from the date it was obtained

TIP: An Eligibility Number is only valid for

| Provider Information                                                                 |             |            |      |             |                      |                        |                |             |
|--------------------------------------------------------------------------------------|-------------|------------|------|-------------|----------------------|------------------------|----------------|-------------|
| Provider Id                                                                          | Provider    |            |      |             |                      |                        | Degree         |             |
| 2                                                                                    |             | ERN OD L S | TERN |             |                      |                        | 00             |             |
| Patient Information                                                                  |             |            |      |             |                      |                        |                |             |
| Subscribertd                                                                         |             |            |      | Sequence    |                      |                        | MACS ID        |             |
|                                                                                      |             |            |      |             |                      |                        |                |             |
| Name                                                                                 |             |            |      |             |                      |                        |                |             |
|                                                                                      |             |            |      |             |                      |                        |                |             |
| Address                                                                              |             |            | Deb  |             | Apr                  |                        | Gender         | Relationshi |
| City, State, Zip                                                                     |             | Group      |      |             |                      |                        | Empate         |             |
|                                                                                      |             |            |      |             |                      |                        |                |             |
| Phane                                                                                |             | Plan       |      |             |                      |                        | Exp Date       |             |
|                                                                                      |             |            |      |             |                      |                        |                |             |
| Primary Care Physichian                                                              | Provider ID | •          |      | Previder    | Name                 |                        |                |             |
|                                                                                      |             | >          |      | Previder    |                      | tete                   |                | Zip         |
| HMOID                                                                                |             | >          |      |             |                      | tete                   |                | Zip         |
| Address                                                                              |             | >          |      | City        |                      | tate                   |                | Zip         |
| HM0 ID<br>Address                                                                    |             | >          |      | City        |                      | tate                   |                | Zip         |
| Address                                                                              |             | >          |      | City        |                      | tate                   |                | 21p         |
| Address Address Phone Available Benefits 1 fourne Cyc Ears with a 5                  | Provider 10 | >          |      | City        |                      | tate                   |                | Dp          |
| HMO ID Address Phone Available Benefits 1 Routine Dyo Eserv with e S 1 Frame Benefit | Provider 10 | •          |      | City        |                      | tete                   |                | Dp          |
| HMO ID Address Phone Available Benefits 1 Southe Sys Even with a 5                   | Provider 10 | •          |      | City        |                      | tate                   |                | Zip         |
| HMO ID Address Phone Available Benefits 1 fourine Eye Exem with a S 1 Frame Denefic  | Provider 10 |            |      | City<br>Fax |                      |                        | atmonel Deat   |             |
| HMO ID Address Phone Available Benefits 1 fourine Eye Exem with a S 1 Frame Denefic  | Provider 10 |            |      | City<br>Fax | nd Trouble Resources | ć salos for a          | etmorel Detail |             |
| HMO ID Address Phone Available Benefits 1 fourine Eye Exem with a S 1 Frame Denefic  | Provider 10 |            |      | City<br>Fax | 5                    | ć salos for a          | attored Deat   |             |
| HMO ID Address Phone Available Benefits 1 Routine Dyo Eserv with e S 1 Frame Benefit | Provider 10 |            |      | City<br>Fax | nd Trouble Resources | ć salos for a          | etterned beat  |             |
| HMO ID Address Phone Available Benefits 1 fourine Eye Exem with a S 1 Frame Denefic  | Provider 10 |            |      | City<br>Fax | nd Trouble Resources | ć salas for e<br>Again |                |             |

A final confirmation page will populate with an Eligibility Number that will later be required to submit a claim.

Eligibility Number for the needed services

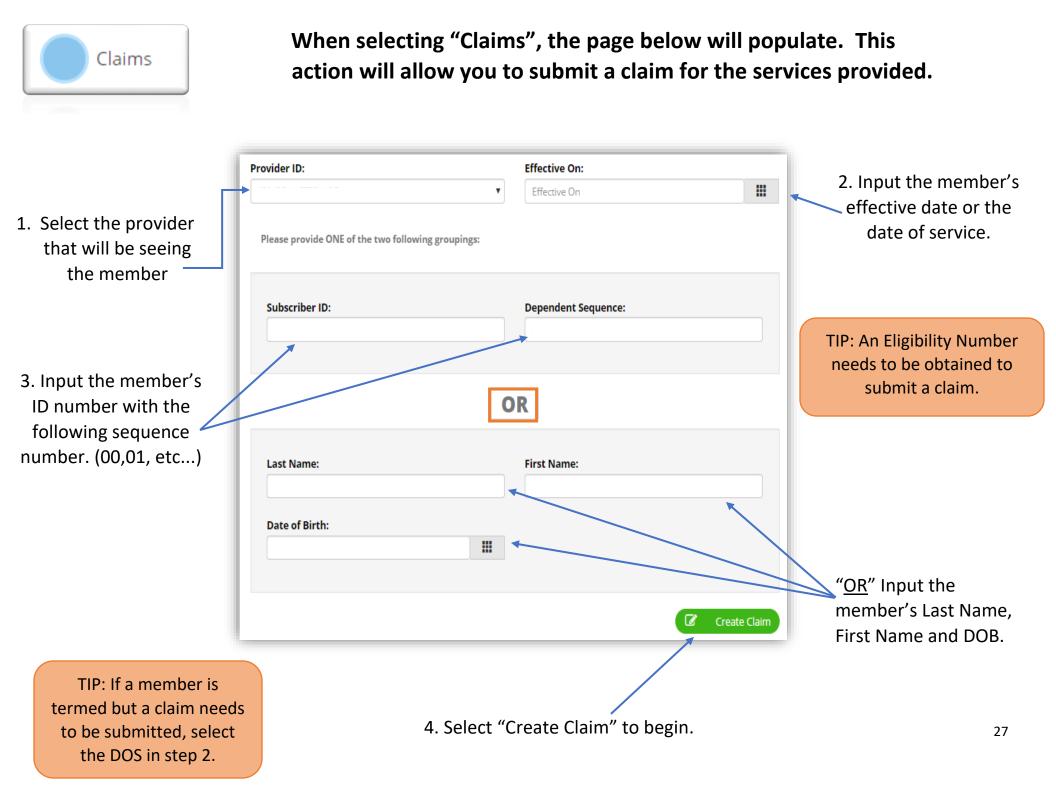

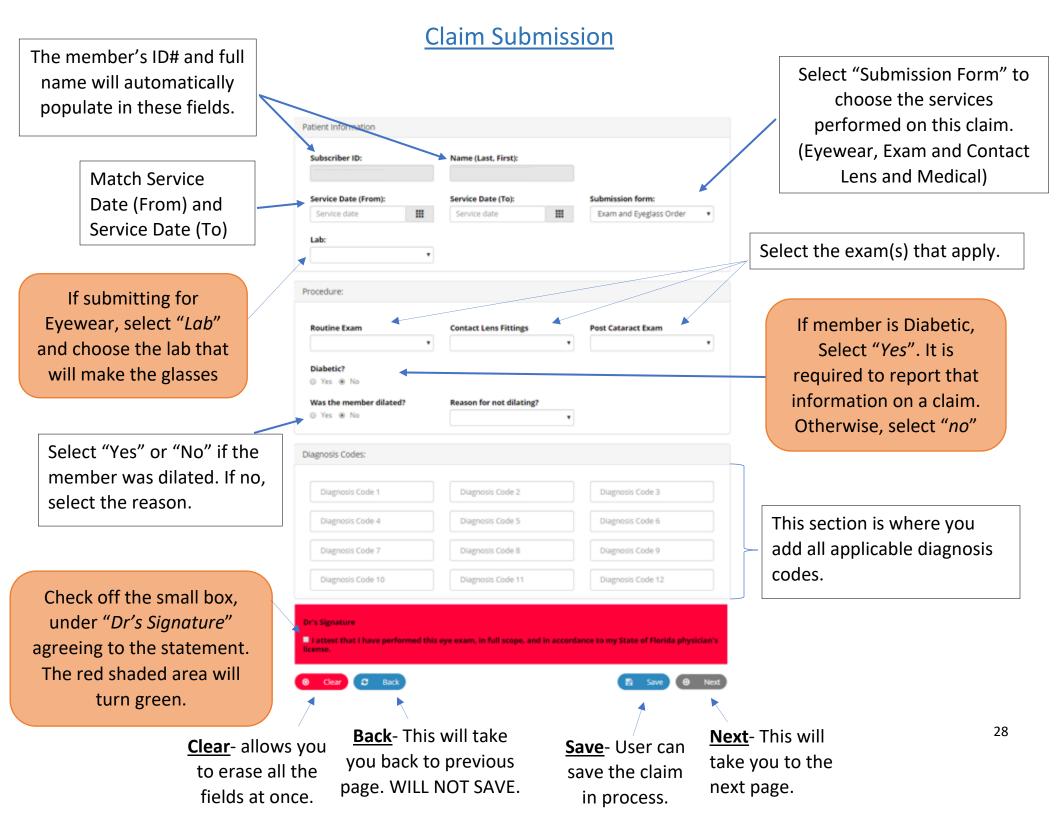

The *"Prescription Detail"* page will populate as shown below. Users will input the member's prescription then select next.

| Pres       | cription Detail  |               |          |      |                |                  |                    | TIP: An                                 | ADD pres            | cription is                         |                 |
|------------|------------------|---------------|----------|------|----------------|------------------|--------------------|-----------------------------------------|---------------------|-------------------------------------|-----------------|
|            | SPHERE           | CYL           | AXIS     |      | ADD            | BC               |                    | required for                            | or all mult         | ifocal lenses.                      |                 |
| OD         | PLANO •          | •             |          | •    | •              | (Standard)       | •                  |                                         |                     |                                     |                 |
| OS         | PLANO •          | •             |          | ,    | •              | (Standard)       | •                  |                                         |                     |                                     |                 |
|            | Horizontal       | Direction     | Vertical |      | Direction      | Prism Type       |                    |                                         |                     | ere are addition                    |                 |
| OD         | •                | •             |          | •    | •              |                  | •                  |                                         |                     | from to accomm<br>er's needs. (Slat |                 |
| OS         | •                | •             |          | •    | •              |                  | •                  |                                         | memo                |                                     | , 011, 1 113111 |
|            | Slab Off         |               |          |      |                |                  |                    |                                         |                     |                                     |                 |
|            | •                |               |          |      |                |                  |                    |                                         |                     | Detail page w                       |                 |
|            | Chara D. Back    |               |          |      |                |                  |                    |                                         |                     | e type of lens                      |                 |
| ۲          | Clear Clear Back |               |          |      |                | Save $\Theta$ No | ext                | on                                      | is are sele         | cted then sele                      | ect next.       |
|            |                  |               |          | Thi  | s section is a | wailabla         | L L                | Lens Choice Detail Vision Type:         |                     | Lens Type:                          |                 |
|            |                  |               |          |      |                | -                | $\left\{ \right\}$ | PD Type:                                | ¥                   | Material:                           | ¥               |
|            |                  |               |          | Dase | d on the pro   | escription       |                    |                                         | T                   |                                     | T               |
|            |                  |               |          |      |                |                  |                    | Binocular<br>Far: P                     | Near:               |                                     |                 |
|            |                  |               |          |      |                |                  |                    | PD (Please select one)                  | (Please select one) | ·                                   |                 |
|            | WARRA            | NTY TIP:      |          | This | section is av  | vailable         | _                  |                                         | Near:               | _                                   |                 |
| <u>Po</u>  | lycarbonate      | lenses: 1 Ye  | ar       | once | a PD Type is   | chosen –         | $\left\{ \right\}$ | OD (Please select one)                  | (Please select one) | •                                   |                 |
| <u>Ant</u> | i- Reflective    | Coating: 1 Ye | ear      |      | stance, near   |                  |                    | OS (Please select one)   Segment Height | (Please select one) |                                     |                 |
|            |                  |               |          |      | ,              |                  | -                  | OD (Please select one)                  |                     |                                     |                 |
|            |                  |               |          |      |                |                  | -                  | OS (Please select one) V                |                     |                                     |                 |
|            |                  |               |          | Addi | itional servi  | ces for          |                    | Edge Thic                               | :kness              | Coating Tint                        | Туре            |
|            |                  |               |          | lens | es can be se   | lected           |                    | Tint Color Tint                         | •<br>Shade          | <b></b>                             | •               |
|            |                  |               |          |      |                | -                | $\exists$          | <b></b>                                 | Ŧ                   |                                     |                 |
|            |                  |               |          |      |                |                  |                    | UV and Scratch Resistant Package        | cratch Coating      |                                     |                 |
|            |                  |               |          |      |                |                  | <u> </u>           |                                         | country country     |                                     |                 |

29

"Frame Selection Detail" page will populate. Fill in all the fields with the corresponding information then select next.

TIP: When POF or PSF is selected, Opti-Lab is not responsible for lost or broken frames.

- Grand Lux Frame Collection Insurance supplied frames.
- Patient's Own Frame (POF) Frame formally owed by the member
- Provider Supplied Frame (PSF)- Frame provided by the provider at the time of purchase.

| Frame Source:       |   | Frame Type:   |   |
|---------------------|---|---------------|---|
| (Please select one) | * |               | * |
| Cost:               |   | Rimless Type: |   |
|                     |   |               | * |
| Name:               |   | Color:        |   |
|                     | * |               |   |
| Eye Size:           |   | Bridge:       |   |
|                     | * |               | * |
| Vertical:           |   | ED:           |   |
|                     | * |               | * |

Please reference the member's plan page for any frame copays (POF) located in the homepage under "Health Plans".

<u>Contact Lens Submission</u>: "Contact Lens Choice" filters the selection of available products meeting the prescription criteria.

|                               | Claim                                              | Neview-validate al                                                           |                                                                        | 3 correct.                                                            |                              |
|-------------------------------|----------------------------------------------------|------------------------------------------------------------------------------|------------------------------------------------------------------------|-----------------------------------------------------------------------|------------------------------|
| Users are                     |                                                    |                                                                              |                                                                        |                                                                       |                              |
| <u>required</u> to add        |                                                    |                                                                              |                                                                        |                                                                       |                              |
| the Eligibility               | Patient Information Subscriber ID: Dependent Seque | nce: Full Name (Last, First)                                                 | Member's Inforn                                                        | nation                                                                |                              |
| Number                        | Subscriber ID: Dependent Sequent                   | 1                                                                            |                                                                        | Iduon                                                                 |                              |
| obtained for                  | 09-16-2019 09-16-2019                              | 4                                                                            |                                                                        |                                                                       | If "Primary                  |
| the services.                 | Enter your Provided Eligibility Number             | Batch Information                                                            | "Batch inform                                                          | nation" is the "Job                                                   | Amount" is                   |
| the services.                 | Eligibility Number:                                | Batch Number:                                                                | Order" numbe                                                           | er for the member's                                                   | selected, "EOP               |
|                               | Liguing miner                                      |                                                                              | evewear o                                                              | order submitted                                                       | File Upload" will            |
| -                             | Diagnosis Codes                                    |                                                                              |                                                                        |                                                                       | populate to load             |
|                               | Diagnosis Codes:<br>1.) h5211                      |                                                                              | EOP File upload                                                        |                                                                       | documents. (COB              |
| All Diagnosis                 | Procedure Codes                                    |                                                                              | Select file to upload: Upload Choose File No file chosen               | selected file                                                         |                              |
| codes submitting              |                                                    | and any other proceedure codes if needed:                                    | UploadDate                                                             | Name Size                                                             |                              |
| will populate here            | CPT Code Description P                             | OS MOD Diagnosis Units Primary Amount U&C Charge /<br>Reference Plan Allowed | Prescription                                                           |                                                                       |                              |
|                               | 92310 CONTACT LENS FITTING                         | 1 D S                                                                        | SPHERE CYL AXIS<br>OD PLANO                                            | ADD BC Seg Hgt<br>(Standard)                                          |                              |
|                               | 99024 POSTOP FOLLOW-UP VISIT                       |                                                                              | OS PLANO                                                               | (Standard)                                                            |                              |
|                               | IFG41 INS. FRAME GRAND LUX 41                      | S = 0 S 41                                                                   | PD FAR NEAR                                                            |                                                                       | Prescription                 |
| All procedure                 |                                                    |                                                                              | 58                                                                     |                                                                       | Information                  |
| codes submitting              | 51C9 SV CR-39                                      |                                                                              | Prescription Detail                                                    |                                                                       |                              |
| will populate here            |                                                    | Total Charges: S                                                             | Horizontal Direction                                                   | Vertical Direction Prism Type                                         |                              |
|                               | _                                                  | Total Allowed: S                                                             | os                                                                     |                                                                       |                              |
|                               | + Add New Line                                     | Retrieve and Recalcul                                                        | Lens Instruction Vision Type: Single Vision Lense Type: SV Material: G | 78-39 Tint Type: ; Tint Shade: Lens Sourc                             | ·····                        |
| "Add New Line" Allows U       | Iser to add                                        |                                                                              | Edge: Thickness: Coating:<br>Extra:                                    | OC Height: Other: SlabOff                                             | Lens                         |
| additional procedure          |                                                    | If applicable, Users are                                                     | Frame Selection                                                        |                                                                       | Information                  |
|                               |                                                    | responsible for adding U&                                                    | Frame Source: Insurance Supplied-Grand Lux Collection Frame Type       | PEARL)                                                                | Frame                        |
|                               |                                                    | charges. Then, select                                                        | Eye Size: 40                                                           | D Bridge: 14 Vertical: 34 ED: 43                                      | Information                  |
| In th                         | nis area, link                                     | "Retrieve and recalculate"                                                   | Claim Notes                                                            |                                                                       |                              |
|                               | is code(s) to the                                  |                                                                              | Notes:                                                                 |                                                                       |                              |
| -                             | ible procedure                                     |                                                                              |                                                                        |                                                                       |                              |
| ••                            | by the number it                                   |                                                                              | E Save                                                                 | Clear 🛛 Edit Claim 🖬 Acce                                             | pt and Submit                |
|                               | sted above.                                        | "Notes" allow Users to w                                                     | rite any                                                               | itor roviowing claim if the                                           | sa is a change <sup>31</sup> |
| 15 11                         |                                                    | special instructions and/or                                                  | roquests                                                               | fter reviewing claim, if ther<br>eeded, select " <i>Edit Claim</i> ". | •                            |
| POS – Place of Service code.  |                                                    | for the job order/cla                                                        | im                                                                     | ompleted, select "Accept ar                                           |                              |
| U&C Charge – Usual and Custom | ary Charge                                         |                                                                              |                                                                        | inpleted, select Accept di                                            |                              |

# Claim Review- Validate all the information is correct

Isual and customary charge arge

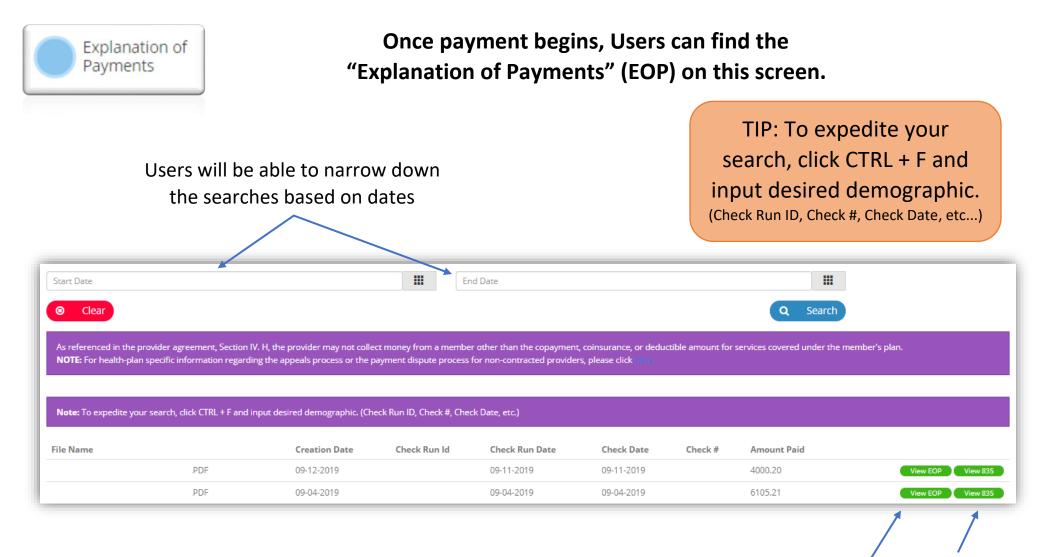

TIP: Users need to confirm correct location is selected in order to view the desired EOP.

"View 835" is an optional feature.

Select "View EOP" to populate payment details per Claim/Submission/Check Frames and Lenses

# Selecting "Frames and Lenses", the page below will populate for both the Frame Collection List and The Lens Price List

The "Frames collection" tab will show you all the frames available to your office/location.

|                                                                                                    | Frames Collection                                     | Frames Collection Lens Price List                                                                                                    |
|----------------------------------------------------------------------------------------------------|-------------------------------------------------------|----------------------------------------------------------------------------------------------------|
| WARRANTY TIP:                                                                                                    | Grand Lux Frame Special Order Toddler Frames.pdf      | View                                                                                                    |
| An insurance supplied frame has                                                                                                    | 2019 Grand Lux Frame Collection Catalog.pdf           | View                                                                                                    |
| warranty only if it is a <u>manufacturer</u><br>defect.                                                                                 | Heiken Collection Catalog_HFC_073119.pdf              | View                                                                                                    |
| Plastic – 3 Months after date received<br>Metal – 6 Months after date received                                                          |                                                       |                                                                                                    |
| Switch between Frame                                                                                                    | es and Lenses with the top right tab                  | Insurance selected frames:<br>- Premium Options Price List<br>- iCHS Add-On Price List<br>Provider Supplied frames:                                                                                               |
| "Lens Price List" tab will show<br>price list base on our charge                                                                        | -                                                     | <ul> <li>Average Retail Price List</li> <li>Doctor's Cost Average Retail Price List</li> </ul>                                                                                                    |
| ens Price List                                                                                                    | Frames Collection Le                                  | ens Price List                                                                                                    |
| Metal – 6 Months after date received<br><u>Switch between Frame</u><br>"Lens Price List" tab will show<br>price list base on our charge | w you all the recommended<br>e back process/agreement | <ul> <li>Premium Options Price List</li> <li>iCHS Add-On Price List</li> <li>Provider Supplied frames: <ul> <li>Average Retail Price List</li> <li>Doctor's Cost Average Retail Price List</li> </ul> </li> </ul> |

|                                                                    | Frames Collection | Lens Price List |
|--------------------------------------------------------------------|-------------------|-----------------|
| Lens Add On Price List 2019.pdf                                    |                   | View            |
| iCHS 2019 Premium Options Price List 02192019.pdf                  |                   | View            |
| iCHS 2019 Average Retail Price List 02192019.pdf                   |                   | View            |
| ICHS 2019 Doctor's Cost for Average Retail Price List.3.4.2019.pdf |                   | View            |
|                                                                    |                   |                 |

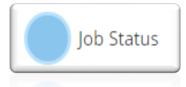

With the claim confirmation number, Users will be able monitor the status of a job order.

Input "Job ID / Web ID" OR "Claim ID" then select "Search" Please allow 7 – 10 business days to Job ID / Web ID: Claim ID receive all job orders OR 3 Clear Please search using ONE of the two following Criteria: Job ID / Web ID: Claim ID OR TIP: Please allow 24 hours 00 123456 after submitting Job Order to verify the status. Clear Job Status Report Job ID Subscriber ID Claim ID Patient Name 0123456 JANE SMITH 0123456789 00-0123456 Member's Information Dependent Sequence DOS 11-02-2016 Job ID Status Date Office ID **User Name** Status Comments 00-0123456 11/18/2016 8:08:55 AM 79 **PROVIDER OFFICE** TRANSMITTED TO LAB Job status 00-0123456 11/17/2016 10:33:47 AM 79 PROVIDER OFFICE TRANSMITTED TO LAB details 00-0123456 V 11/11/2016 3:08:29 PM 79 DELIA LORENZO RECEIVED AT LAB

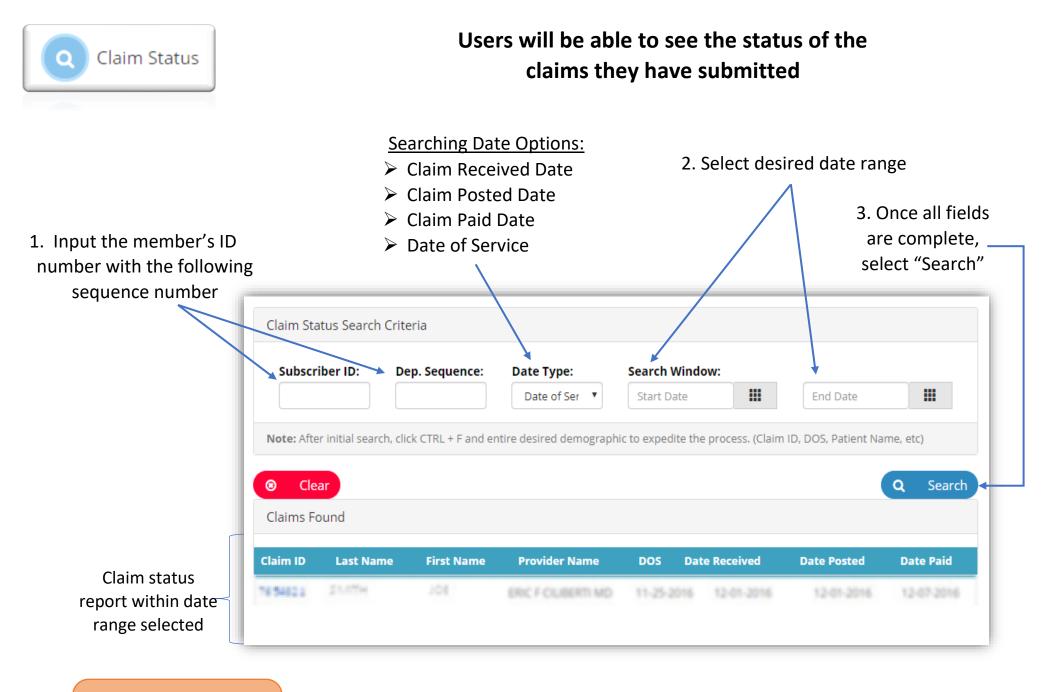

TIP: Claim Appeals are to be submitted online via EHD. (Pg. \_) When a "Claim ID" is selected on the Claim status report, a claim detail page will populate for the specific claim as shown below.

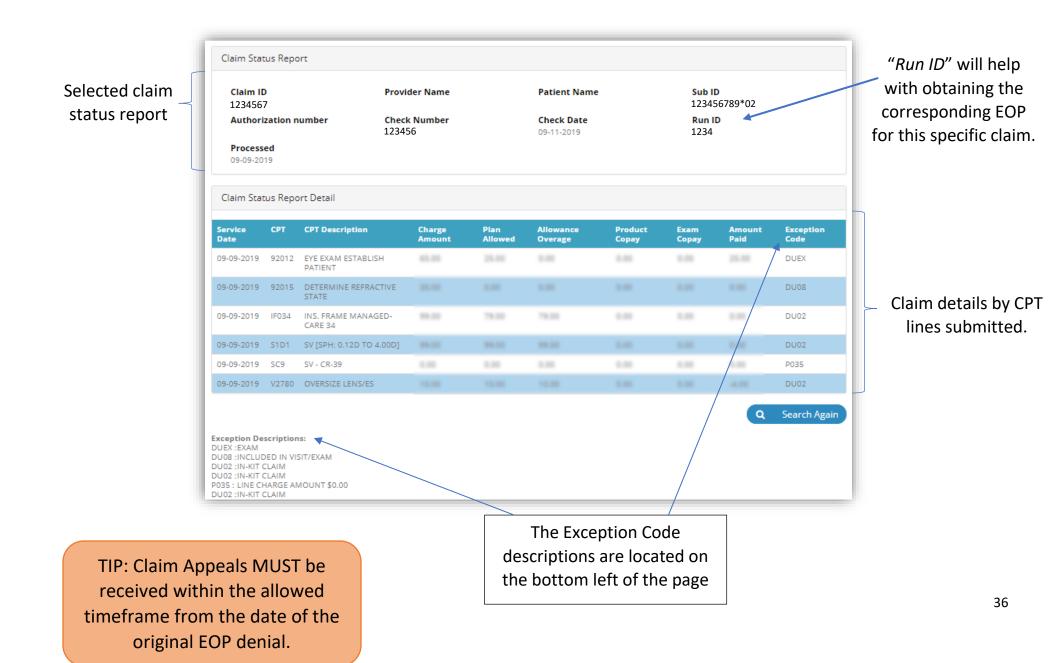

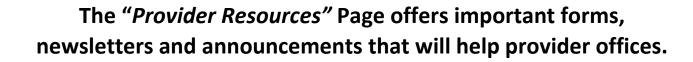

The most recent and updated files will \_\_\_\_ populate here

Provider Resources

| Current Res | ources                                               | Current Resources                | Archived Resources |
|-------------|------------------------------------------------------|----------------------------------|--------------------|
| Date        | File                                                 |                                  |                    |
| 09/17/2019  | iCare Health Solutions 3rd Quarter 2019 Newsletter   |                                  | View               |
| 08/15/2019  | Online Claim Appeal Training Guide                   |                                  | View               |
| 08/19/2019  | Online Claim Appeal Announcement                     |                                  | View               |
| 06/19/2019  | iCare Health Solutions 2nd Quarter 2019 Newsletter   |                                  | View               |
| 06/18/2019  | Humana - Appeals Process for Non-Contracted Medica   | re Providers                     | View               |
| 06/18/2019  | Appeals Process for Non Contracted Medicare Provide  | 's                               | View               |
| 06/18/2019  | UHC - Appeals Process for Non Contracted Medicare Pr | roviders                         | View               |
| 06/11/2019  | CarePlus Health Plans Termination Notice             |                                  | View               |
| 05/30/2019  | Patient's Own Frame Waiver                           |                                  | View               |
| 05/16/2019  | iCHS Provider Information Change Request             |                                  | View               |
| -           |                                                      |                                  | Load 10 More       |
|             |                                                      | /                                |                    |
|             |                                                      | Select "Load 1<br>reveal additio |                    |

TIP: New feature step-by-step manuals will appear here Outdated Files will appear in

"Archived Resources"

Plans

Selecting "Plans", the page below will populate. Users can find all the Health plans their office is contracted with and retrieve detail information on benefits per plan

| Health Plans                  |                                                                                                    |
|-------------------------------|----------------------------------------------------------------------------------------------------|
| AETIA                         | ⊕ <b>*</b>                                                                                              |
| en+10-07%                     |                                                                                                    |
| N82, N6.                      | <ul> <li>TIP: Select on the plus</li> <li>sign located by the</li> </ul>                                |
| 250×844                       | plan name to view all<br>plans available                                                                |
| DEDA COMMUNITY DATE           | B plans available                                                                                       |
| DEDA HEREN YEREN MODIALI YOMI | ⊕                                                                                                    |
| 101601-18101-1416             | <b>H</b>                                                                                                |
| 1000a                         | Benefits details include:                                                                               |
| P. HEREINED CHIEF HATTLERS    | Insurance supplied frame Information                                                                    |
| H614ED CH +64/3* CHE          | <ul> <li>Provider supplied Frame Information</li> <li>Add-Ons or Special upgrade Information</li> </ul> |
| 10411 (HL29013 HBH2H PL41     | Contact Lens Benefits                                                                                   |
| MARL OF FLORIDA               | ⊕                                                                                                    |

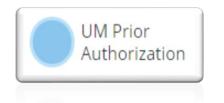

# Selecting "UM Prior Authorization" will allow users to obtain an authorization for CPT Codes that <u>require</u> prior authorization.

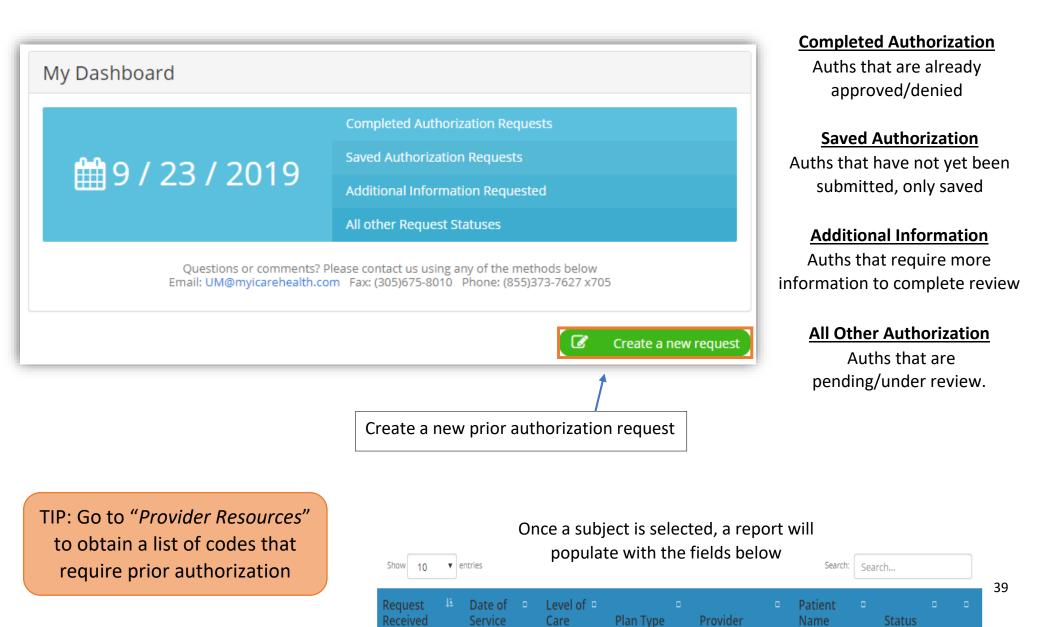

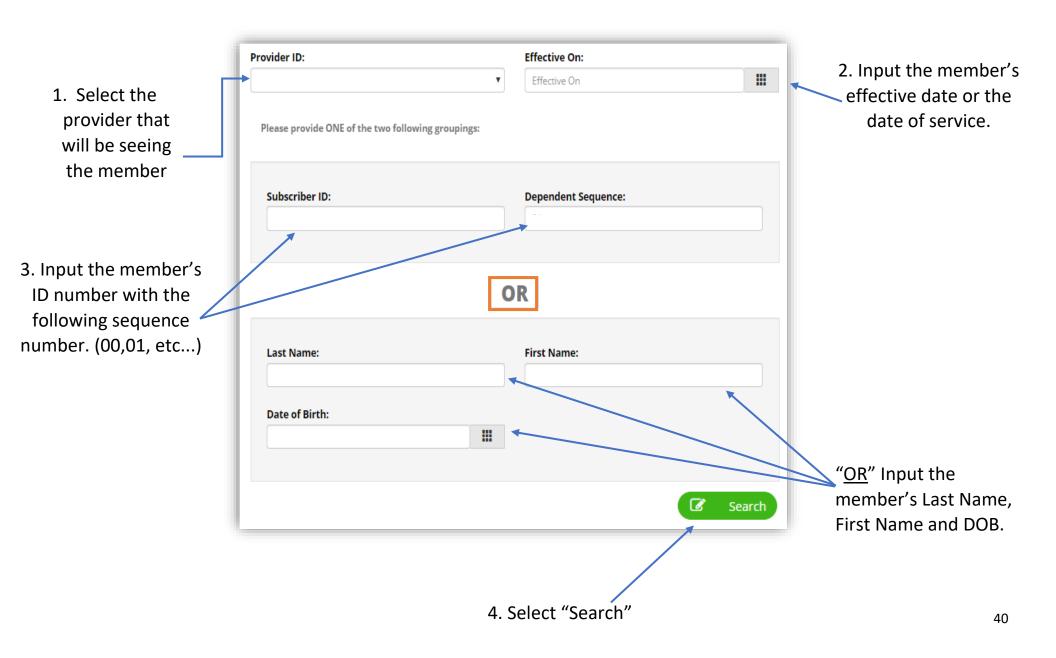

#### **Creating a New Request – Prior Authorization**

After Users have verified the member eligibility, the "Prior Authorization Request" form will populate with the member's information.

|                                                                                                    |                                                                                                    |                                                                                          | Ensure "location of                                                                                                    |
|----------------------------------------------------------------------------------------------------|----------------------------------------------------------------------------------------------------|------------------------------------------------------------------------------------------|----------------------------------------------------------------------------------------------------|
| Select DOS                                                                                                    |                                                                                                    | el of Care: Location of Services:                                                        | services" is correct.                                                                                                    |
| Member's information                                                                                                | Dos     III     OPTOMETRY     Su       Member Information     Subscriber ID:     Full Name:       Plan Name: COVENTRY AETNA                                                                                                    | Date of Birth:                                                                           |                                                                                                    |
| L                                                                                                    | Requesting Provider Information ID: 172 Fax: Contact: Name:                                                                                                    | Phone:<br>Email:                                                                         | Provider's Information                                                                                                    |
| Input applicable<br>CPT Codes and<br>Diagnosis Codes                                                                | Diagnosis Codes           Diagnosis Code 1         Diagnosis Code 2           Diagnosis Code 4         Diagnosis Code 5                                                                                                    | Diagnosis Code 3<br>Diagnosis Code 6<br>Add more                                         | Add or Delete<br>Diagnosis Codes                                                                                                    |
| Add or Delete<br>Procedure Codes                                                                                    | Procedure Codes Please enter the corresponding diagnosis codes and line charges, and any oth Codes: Descriptions: MOD: Add new line Delete last line List Criteria Documents Document Upload Document Type: Select file to upload: | her proceedure codes if needed:<br>Diagnosis Reference: Recommended<br>Status:           | TIP: If there is a matching<br>auth for the payer/group/plan<br>combo, a questionnaire will<br>appear to help inform the<br>provider of a recommended |
| Upload all required/supporting<br>documents (Medical notes).<br>There is no limit to how many<br>forms may be added | AUTH MEDICAL RECORDS  Choose File No file chose Name Document Type  Cancel                                                                                                    | Data           Data           Q         New search         E         Save         Submit | authorization.                                                                                                    |
|                                                                                                    | <u>New Search</u> – This will<br>take you back to the<br>authorization search page                                                                                                    | <u>Save</u> - User can save request as a draft.                                          | SubmitConfirm allthe information is41correct and submit.                                                                                              |

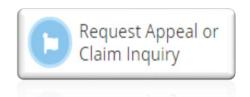

Selecting "Request Appeal or Claim Inquiry" will bring you to the Claim Appeal Log as shown below. Users can submit claims appeals/inquiries online via eHealthDeck

| Appeal Log of all past sub<br>Open Appeals are liste | <ul> <li>Eligibility for Appeal:</li> <li>➢ Claim Line Must have a Status of Closed</li> <li>➢ Claim Line must have \$0 Paid amount.</li> <li>➢ Claim Line must have an exception code.</li> </ul> |                                                                                                  |
|------------------------------------------------------|----------------------------------------------------------------------------------------------------|--------------------------------------------------------------------------------------------------|
| Show 10 • entries                                    | Search:                                                                                                    | Create a New Appeal<br>Search for any column<br>Select "Create a New<br>Appeal" on the top right |
| Date <mark>Jî</mark> Member <mark>Jî</mark> Clai     | m ID 👫 Line 👫 Status 👫                                                                                                    | It to continue                                                                                   |
|                                                      |                                                                                                    | View Appeal                                                                                      |

# Select "View Appeal" to open appeal details

|                                                                                            | Search Claim for Appeal                                                            |  |  |  |  |
|--------------------------------------------------------------------------------------------|------------------------------------------------------------------------------------|--|--|--|--|
| To begin, search for the claim<br>you are trying to appeal. Then,<br>select "Search Claim" | To Appeal a Claim you must first search for an existing claim with the form below. |  |  |  |  |
|                                                                                            | Claim ID<br>Claim ID                                                               |  |  |  |  |
|                                                                                            | O Back Search Claim                                                                |  |  |  |  |

42

#### **Request Appeal/ Claim Inquiry**

# If the user entered a valid claim, you will be taken to the Claim Appeal Request Form

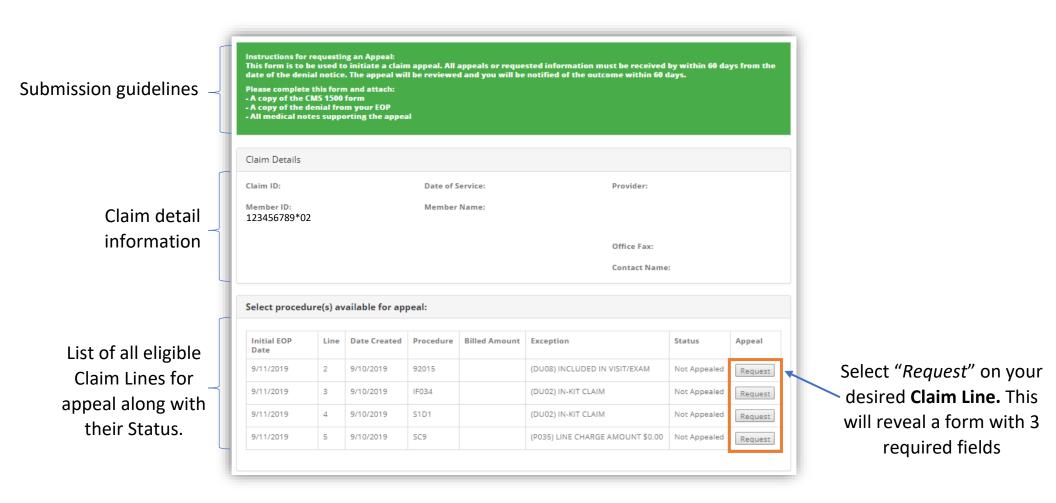

#### **Request Appeal/ Claim Inquiry**

TIP: Editing and Withdrawing an existing Appeal are only available for cases with a Status as "open"

|                                             | _                                                                     |             |                       |                                    |        |                   |                     |                     |         |
|---------------------------------------------|-----------------------------------------------------------------------|-------------|-----------------------|------------------------------------|--------|-------------------|---------------------|---------------------|---------|
| Appeal Requested For:                       | Select procedu                                                        | re(s) avail | able for appeal:      |                                    |        |                   |                     |                     |         |
| Medical Necessity                           | Check Run                                                             | Line        | Date Created          | Procedure                          | Amount | Exception         |                     | Status              |         |
| •                                           |                                                                       | 1           | 6/7/2019 12:00:00 AM  | 92004                              | 0.0000 | (DU32) APPEAL AP  | PROVED              | Previously Appealed | Show    |
| Timeliness                                  |                                                                       | 2           | 6/7/2019 12:00:00 AM  | V2020                              | 0.0000 | (D185) FREQ LIMIT | EXCEEDED-UNITS COMB | Not Appealed        | Hide    |
| > Other                                     |                                                                       | 3           | 6/7/2019 12:00:00 AM  | V2100                              | 0.0000 | (D238) ERROR IN B | ENEFIT PLAN SETUP   | Not Appealed        | Show    |
|                                             |                                                                       | 4           | 6/11/2019 12:00:00 AM | V2100                              | 0.0000 | (PU03) SUBMIT ME  | DICAL RECORDS       | Not Appealed        | Show    |
|                                             | Appeal Reques<br>Medical Neces:<br>Reason for Requ<br>Test Reason 123 | sity        | Y                     |                                    |        |                   |                     |                     |         |
| Reason for Request:<br>Enter an explanation | Attach Doc                                                            |             |                       |                                    |        |                   |                     |                     |         |
| for your Appeal                             | Choose File<br>Upload s<br>UploadDate                                 | e Test.pdf  | e                     |                                    |        | Name              |                     |                     |         |
|                                             | 6/11/2019 3:3                                                         |             | Back                  |                                    |        | Test.pdf          |                     | <b>≰</b><br>■ Save  | ⊖ Submi |
| Attach Supporting Docume                    |                                                                       |             |                       |                                    |        |                   | Coloct              | "Cubeit" and        |         |
| Copy of CMS 1500 form (H                    | СГАЈ                                                                  |             |                       |                                    |        |                   |                     | "Submit" and        |         |
| Copy of denial from EOP                     | Copy of denial from EOP                                               |             | TIP                   | TIP: Users can vieware returned to |        |                   |                     | e returned to t     | he      |
| ALL supporting medical no                   | otes                                                                  |             |                       | eals liste<br>tatus of             |        |                   | Cla                 | aims Appeal Lo      | g.      |

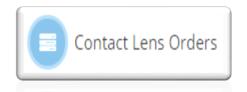

# Selecting "Contact Lens Orders" will allow users to check the status of contact lens orders

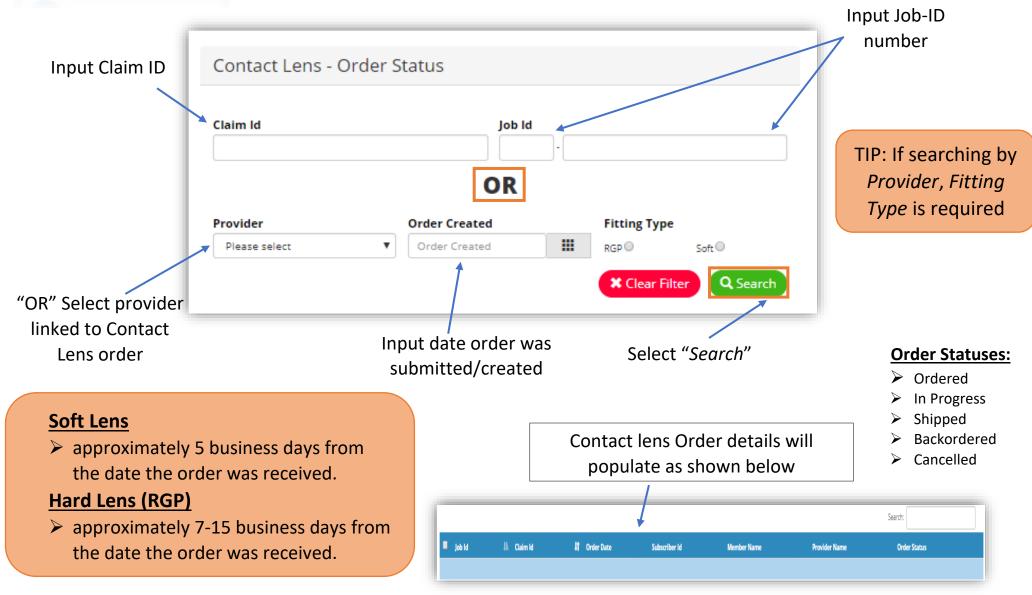

Backordered - Allow 1-3 weeks to be shipped

Cancellations/Reinstatement – Applied only if the boxes are **returned unopened within 2 weeks** from shipping date

We appreciate your time. If you have any questions, please call Support Services at (305) 418-2025.

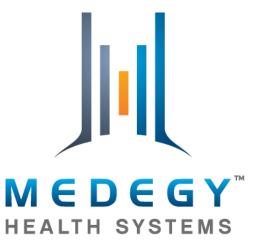

A Third Party Administrator Working With You, For You.